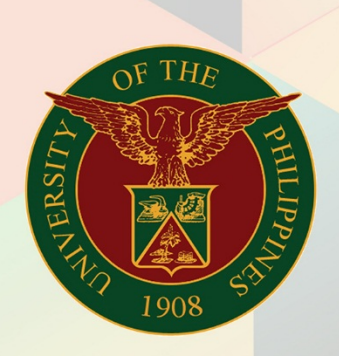

### University of the Philippines

# **EMIS**

Financial Management Information System<br>User Manual

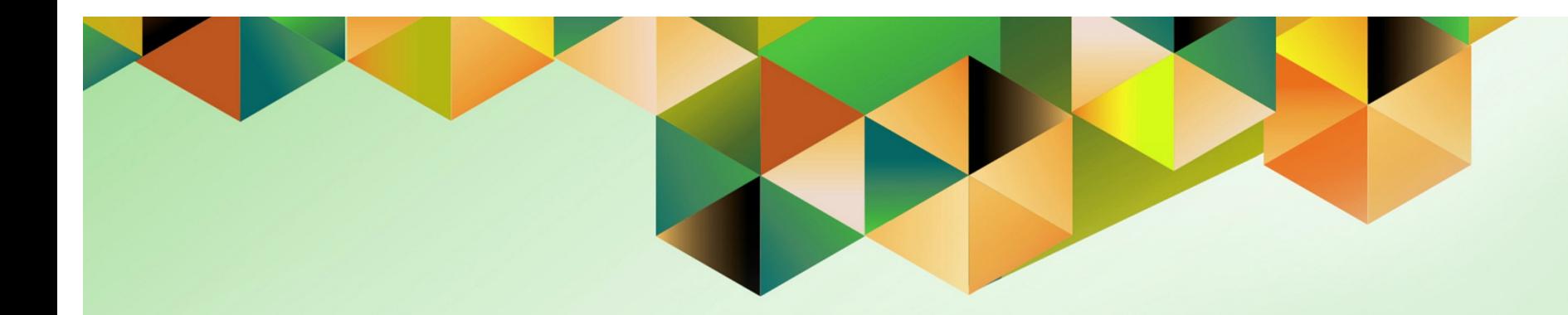

## **Printing of Disbursement Voucher (DV)**

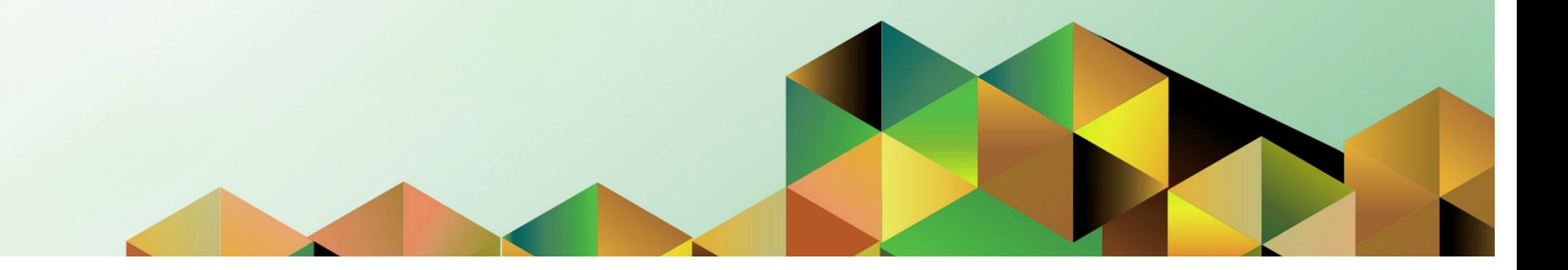

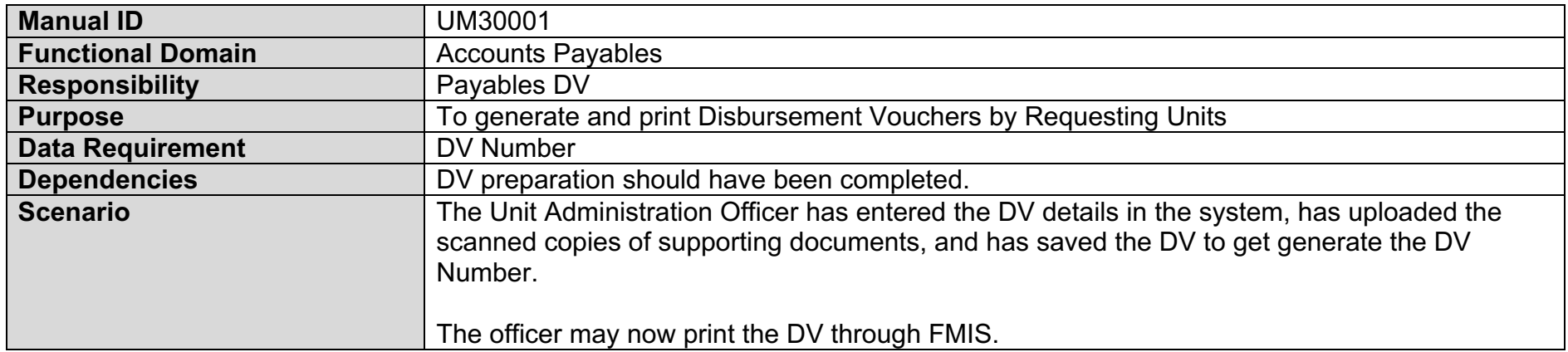

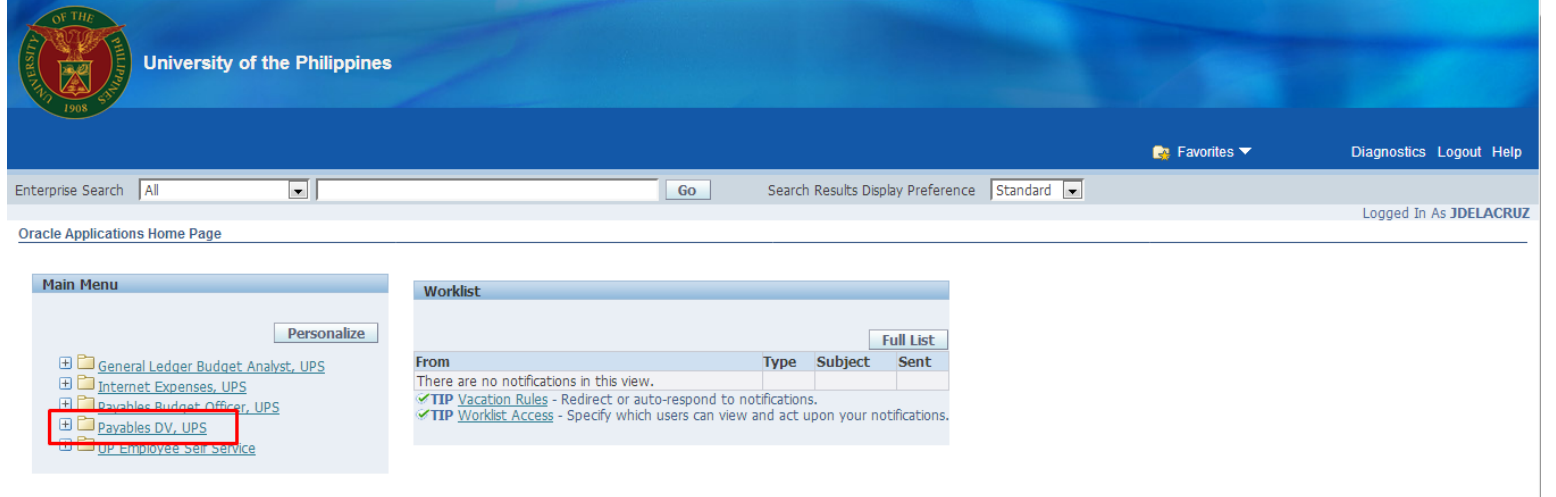

**Step 1.** On the UIS Main Menu, select the **Payables DV**  responsibility.

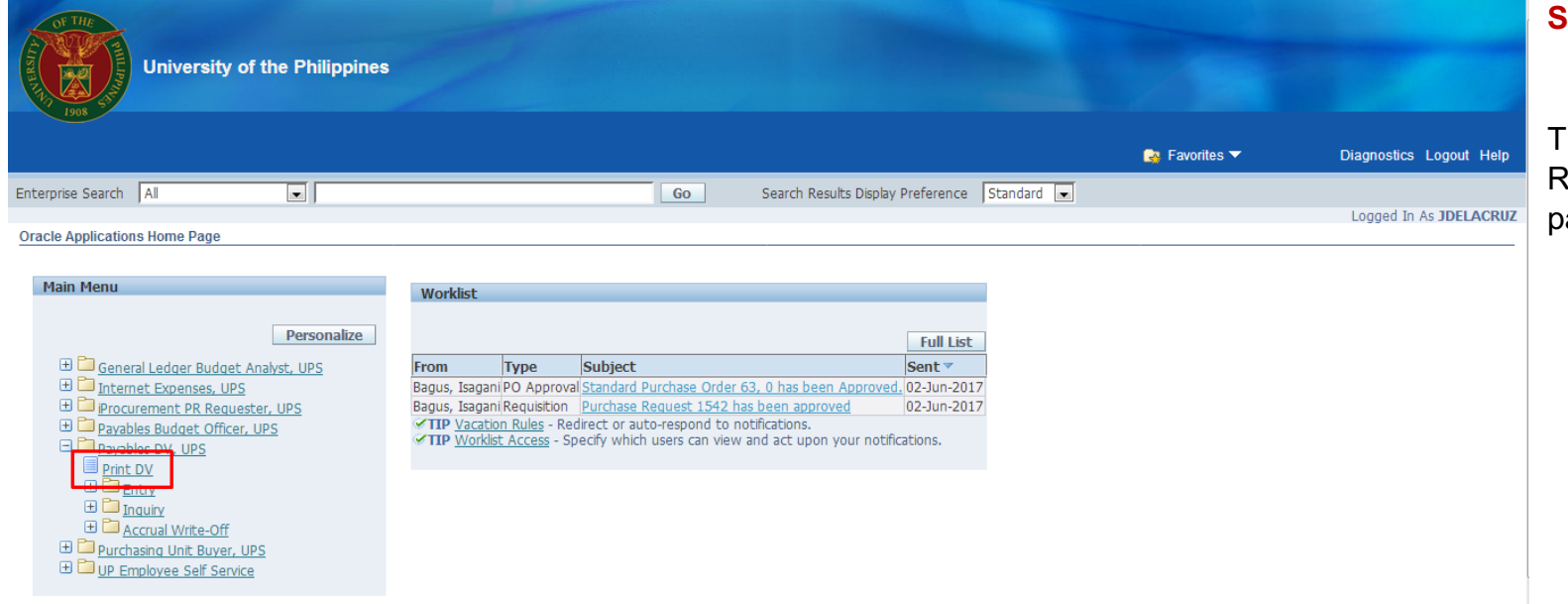

#### **Step 2.** Click **Print.**

The Schedule Request: Parameters .<br>page will open.

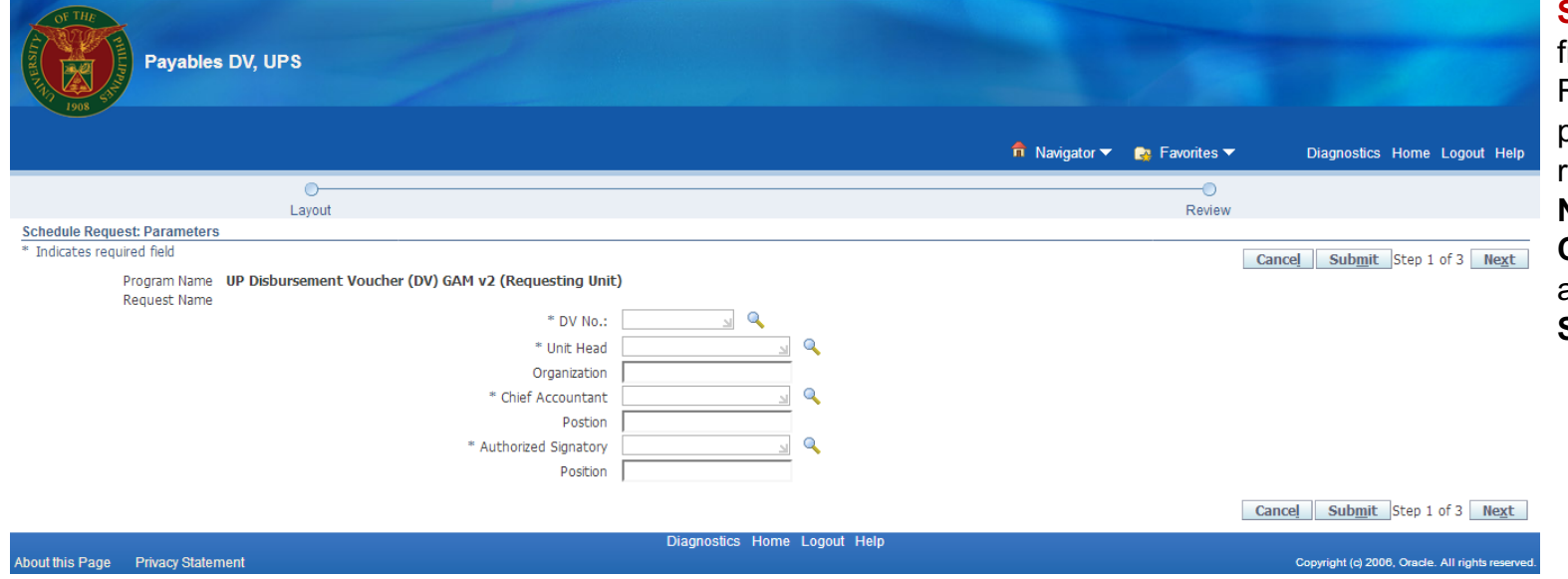

**Step 3.** Fill out the fields on the Schedule Request: Parameters page, particularly the required fields: **DV Number, Unit Head, Chief Accountant,**  and **Authorized Signatory.** 

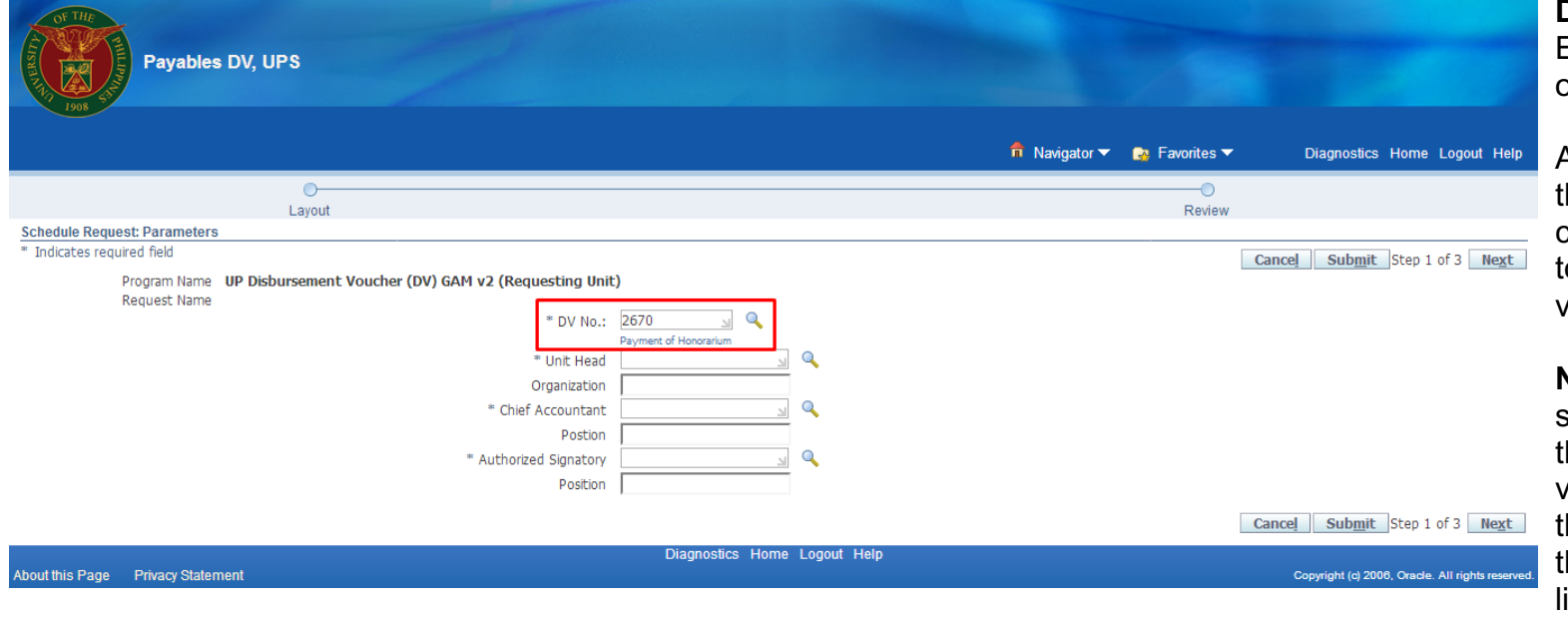

#### **DV Number**  Enter the DV Number

on the **DV No.** field**.** 

Another way to enter the DV number is to click the Search button to open the list of values.

**Note:** Whenever you see a Search button, this means that a list of values is available for the given field. Click this button to open the list of values.

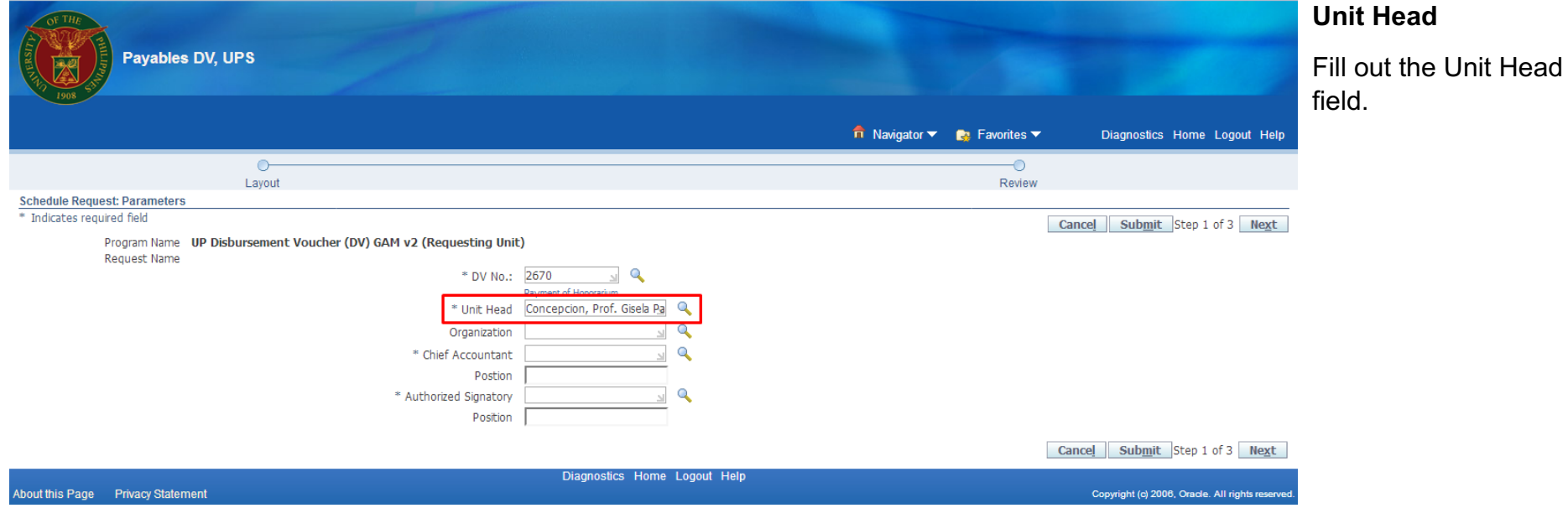

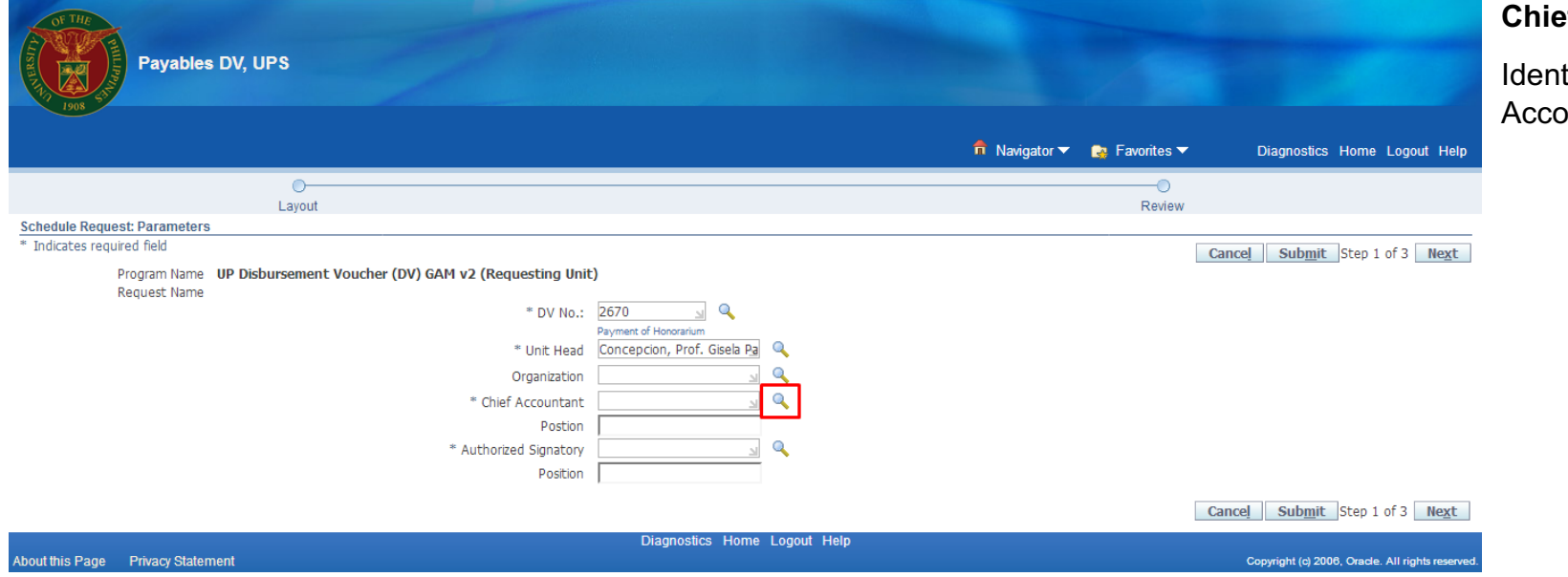

#### **Chief Accountant**

tify the Chief buntant.

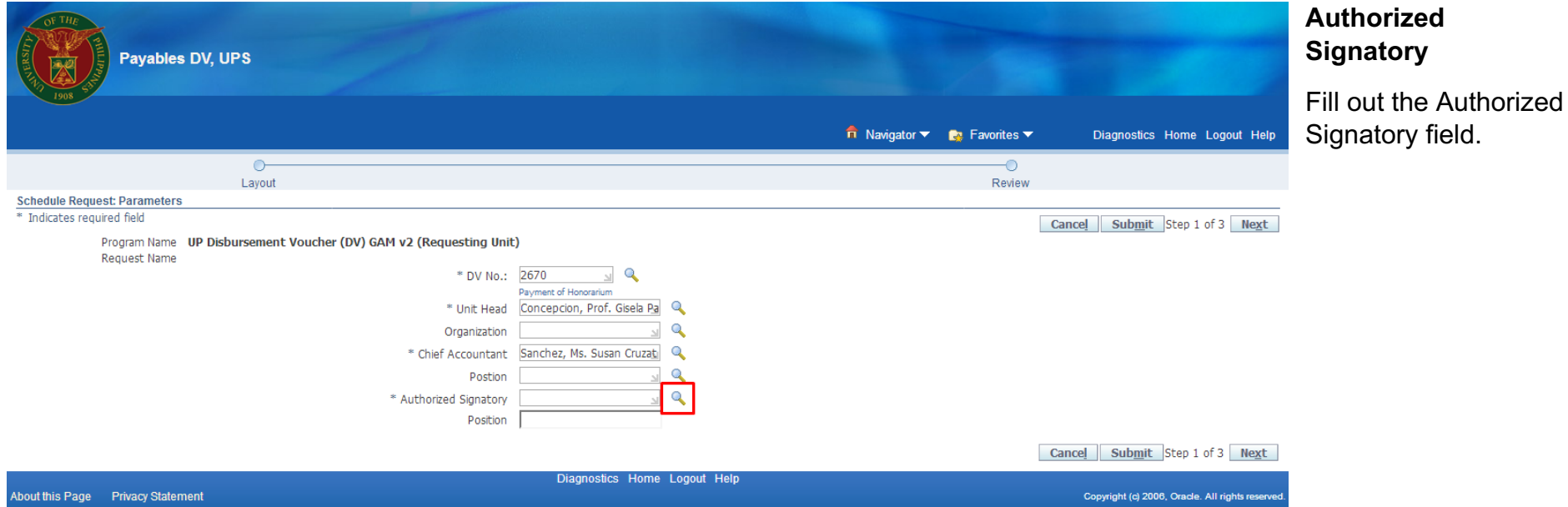

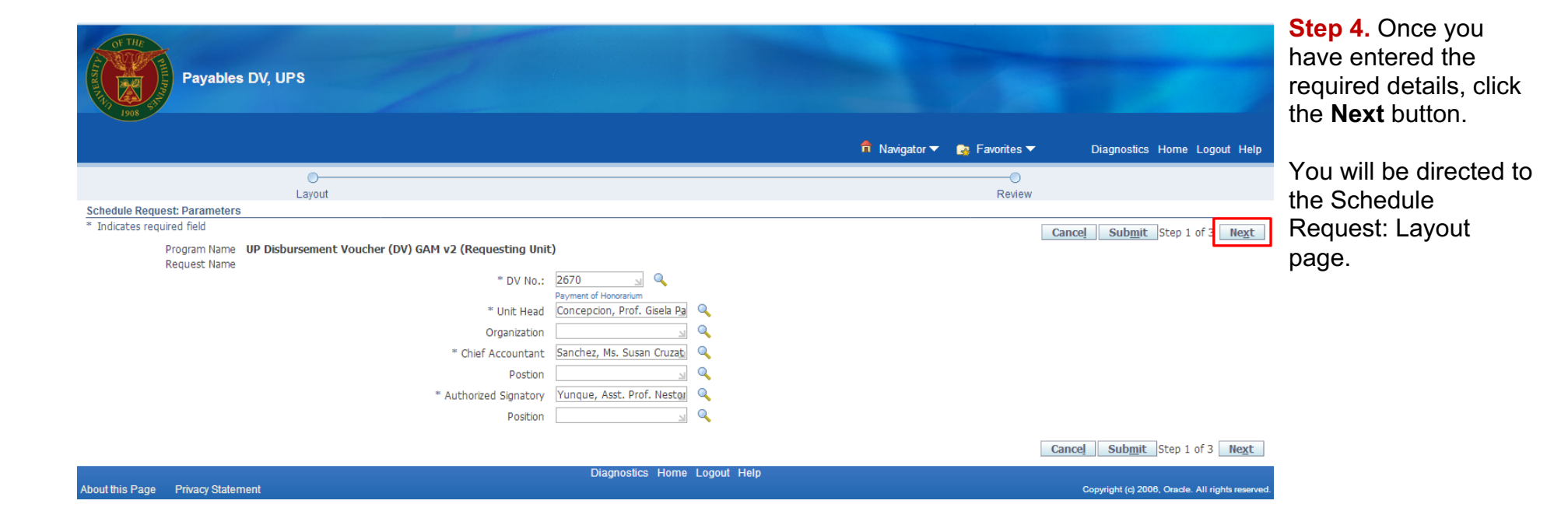

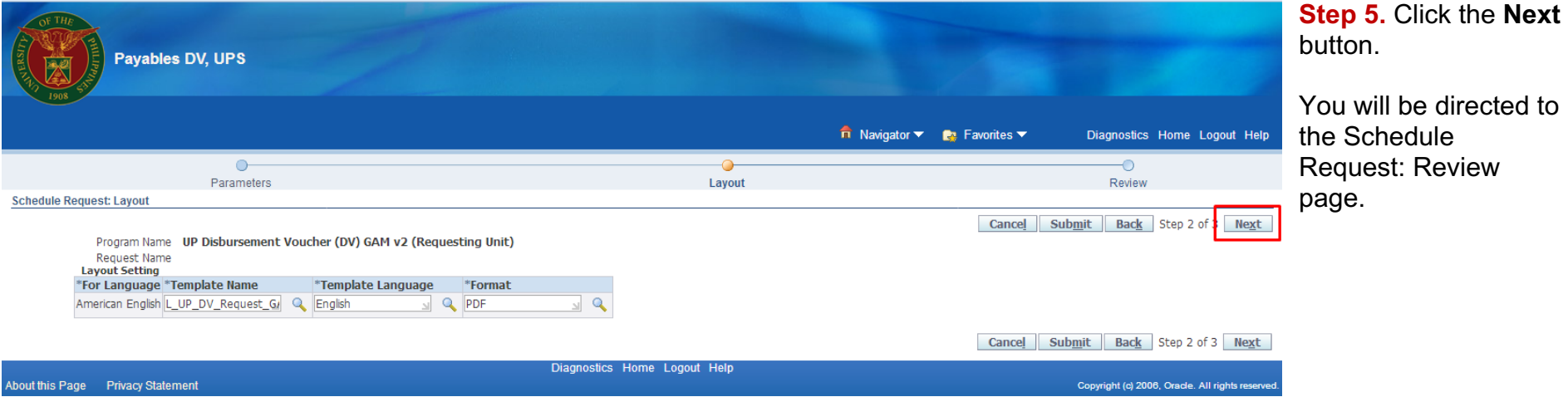

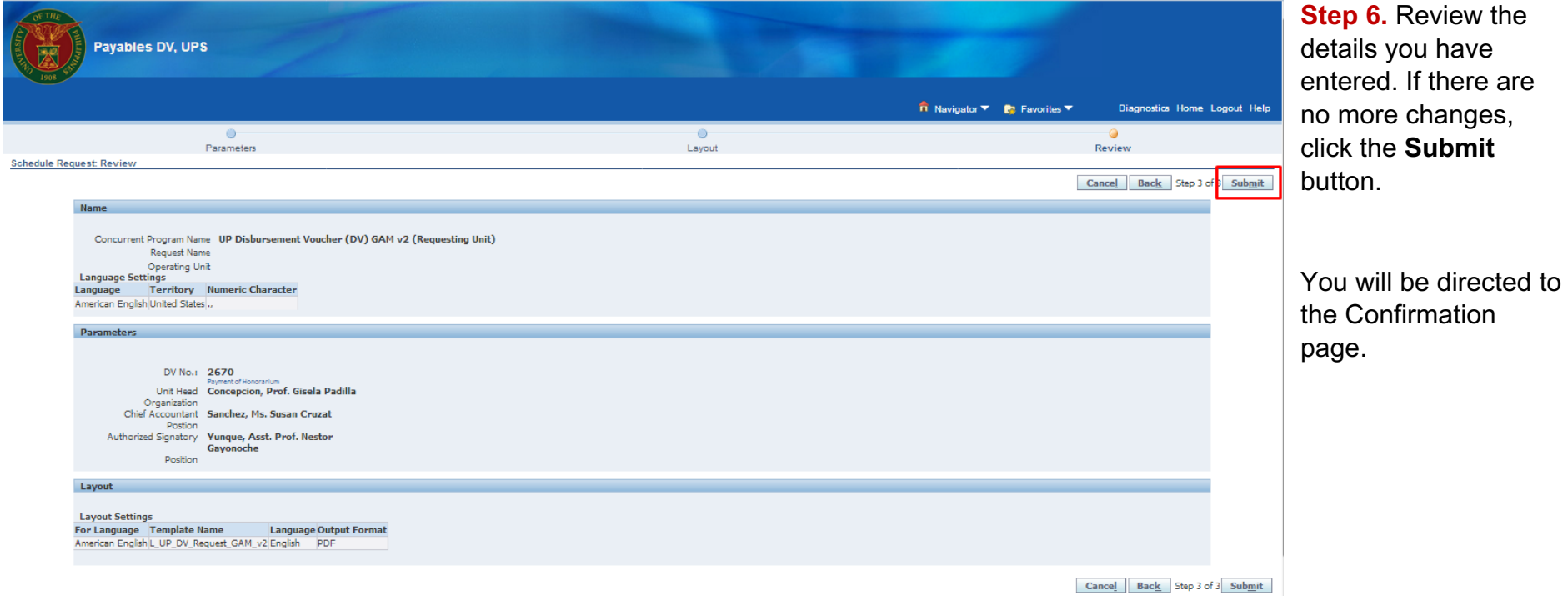

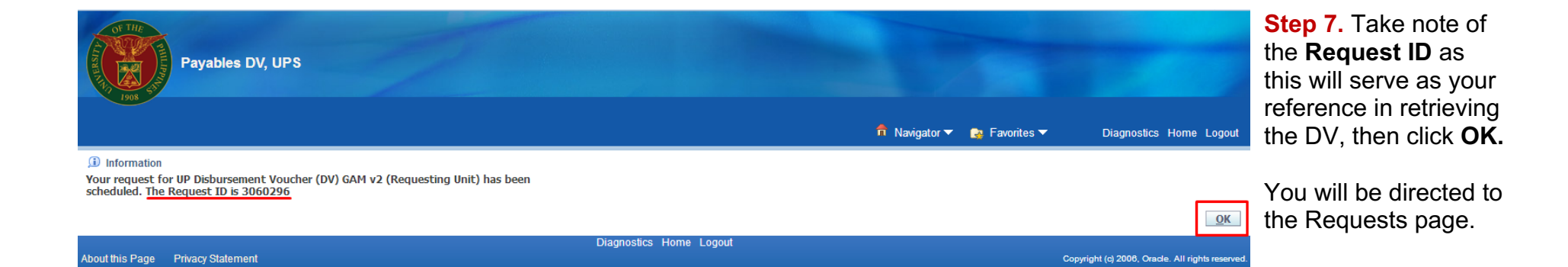

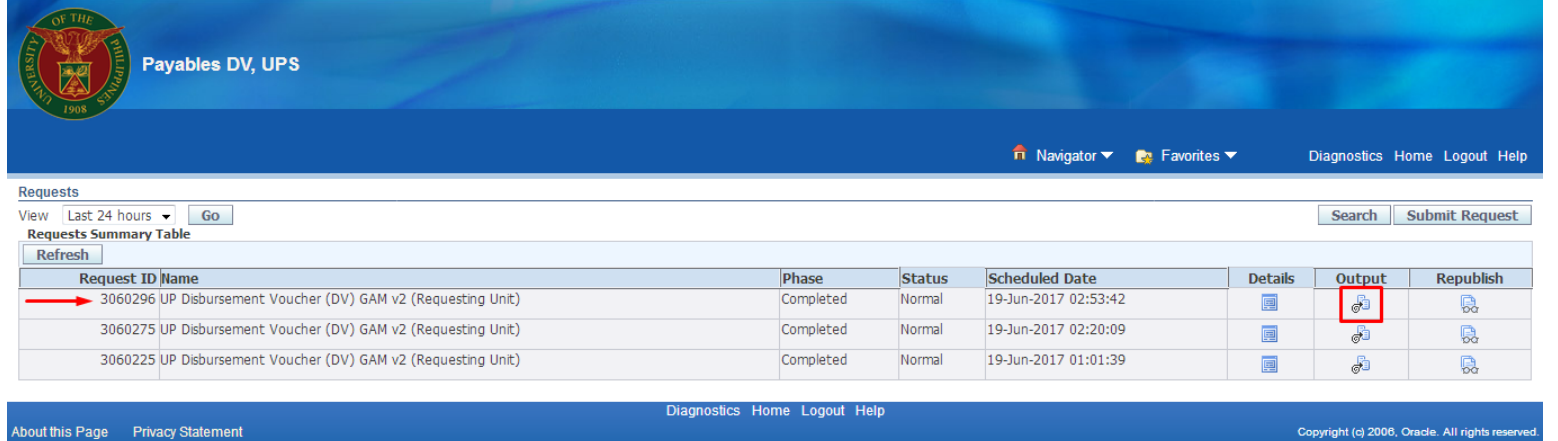

**Step 8. On the** Requests page, click the corresponding **Output** button of your request (with the Request ID used as reference).

The DV will then open.

**Note:** If the Output button does not immediately appear, just click the **Refresh**  button located above the Request ID column.

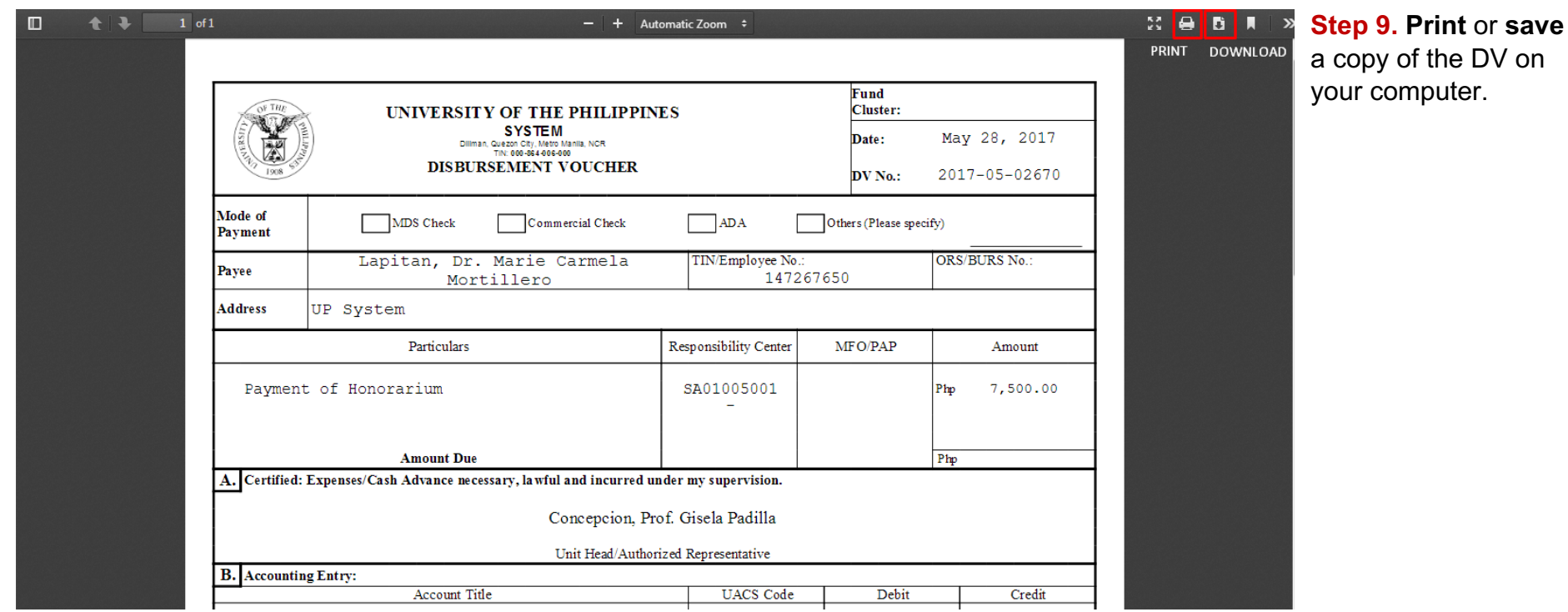

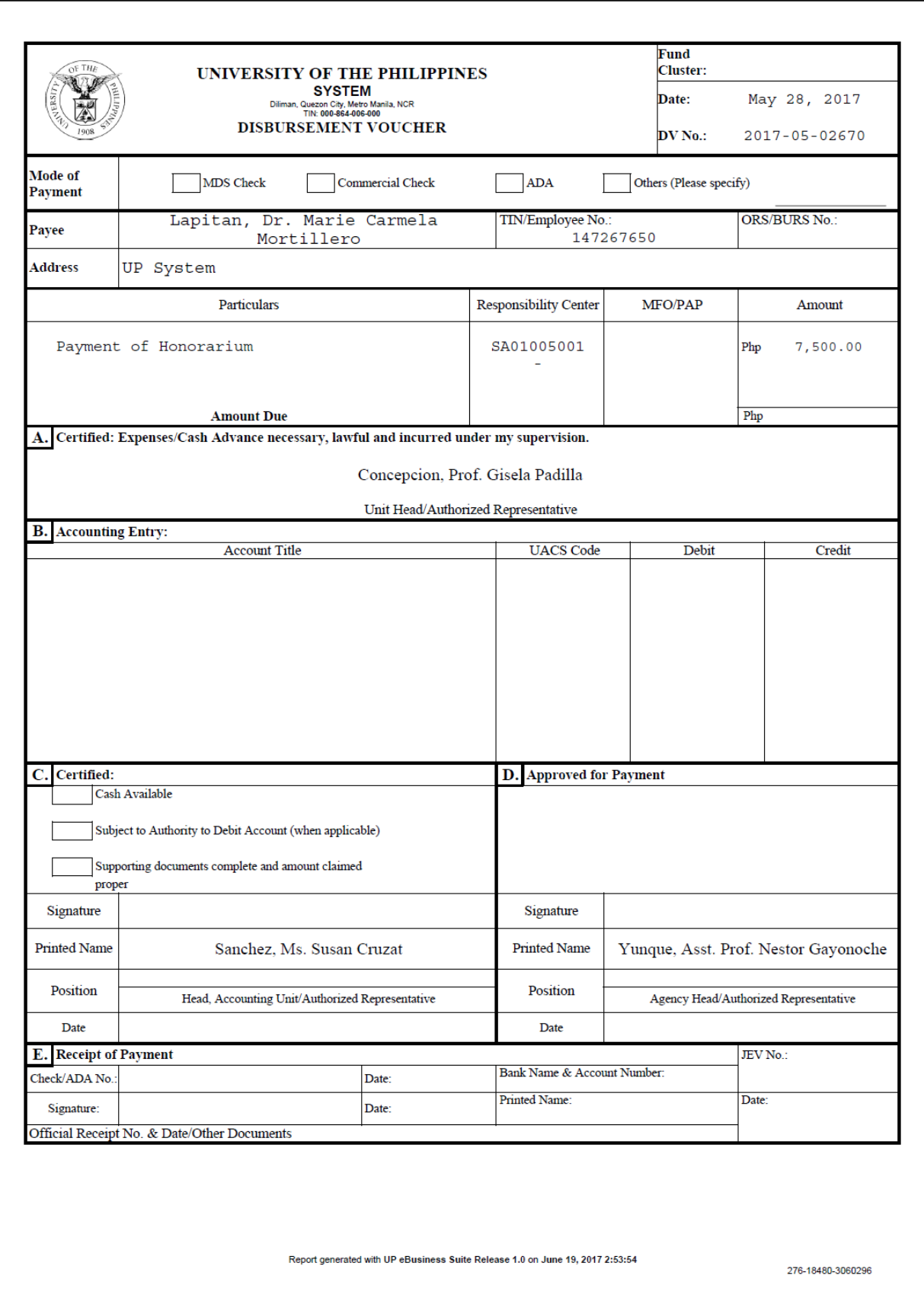

*Sample Disbursement Voucher (DV) Generated through UIS*